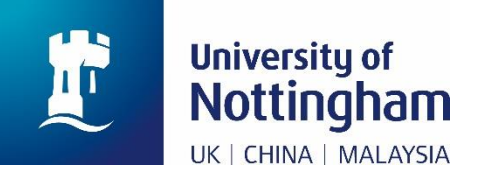

# **Checking your Student Route (formerly known as Tier 4) Confirmation of Acceptance for Studies (CAS) in NottinghamHub**

(hub.nottingham.ac.uk)

### **1 Introduction**

This is a technical guide designed to show you how to view and verify your Confirmation of Acceptance for Studies (CAS) in NottinghamHub [\(hub.nottingham.ac.uk\)](https://mynottingham.nottingham.ac.uk/).

Providing that your offer is confirmed in NottinghamHub as **Unconditional Firm**, your course start date is within four months, and you have paid any necessary deposits, you should receive an email (example below) advising you how to review the CAS information which has been prepared for you.

For further information about the CAS and student route visa process, please see the following links:

**Information about deposits:** [www.nottingham.ac.uk/finance/depositsfaq](http://www.nottingham.ac.uk/finance/depositsfaq)

**Obtaining your CAS:** [www.nottingham.ac.uk/go/obtaining-your-cas](http://www.nottingham.ac.uk/go/obtaining-your-cas)

**Requirements of the visa process and important dates/deadlines:**  [www.nottingham.ac.uk/go/guides](http://www.nottingham.ac.uk/go/guides)

**Help with your visa:** [www.nottingham.ac.uk/go/student-visa](http://www.nottingham.ac.uk/go/student-visa)

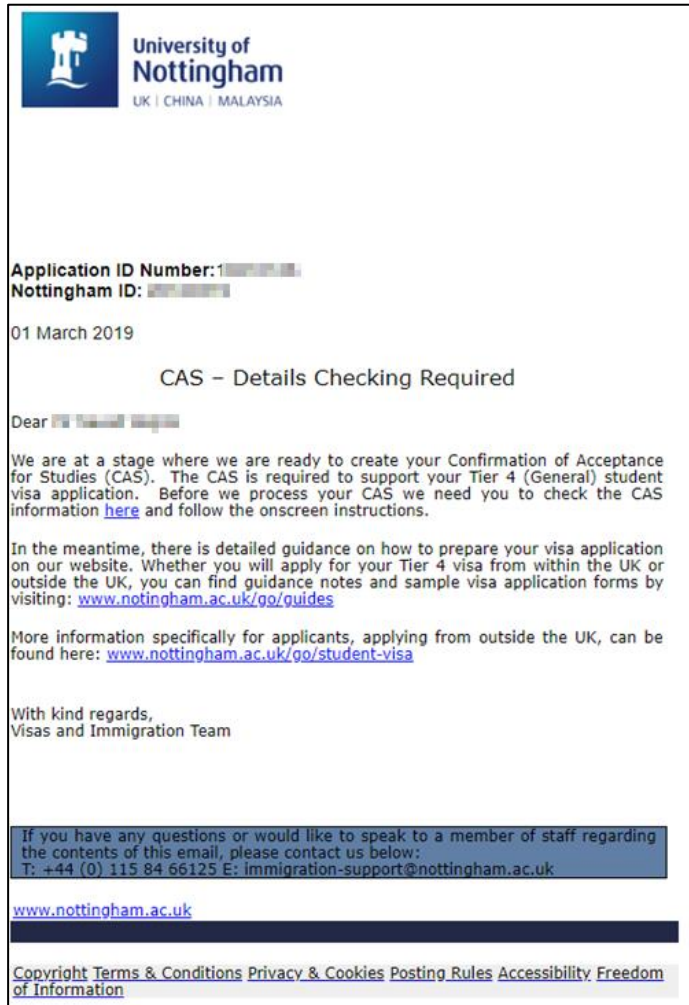

## **2 Reviewing and Confirming your CAS**

1. Click the **hyperlink** in the email, which will open the NottinghamHub log-in screen [\(hub.nottingham.ac.uk\)](https://hub.nottingham.ac.uk/):

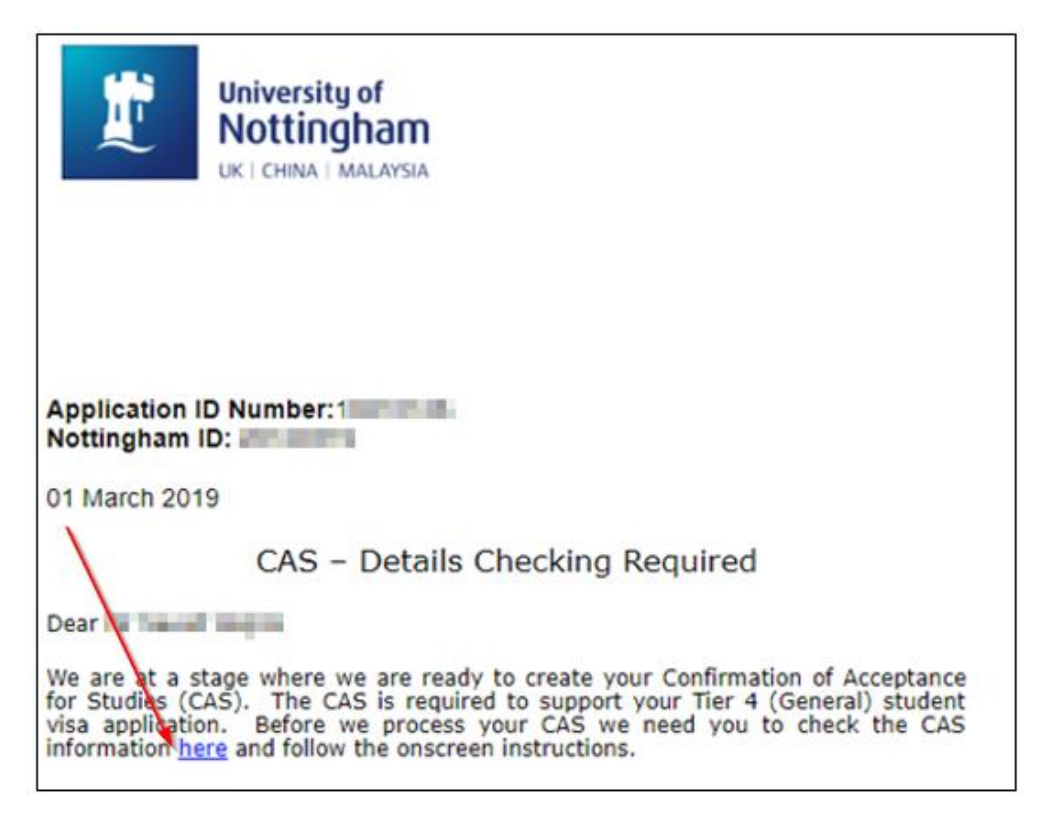

2. Log in to NottinghamHub [\(hub.nottingham.ac.uk\)](https://hub.nottingham.ac.uk/):

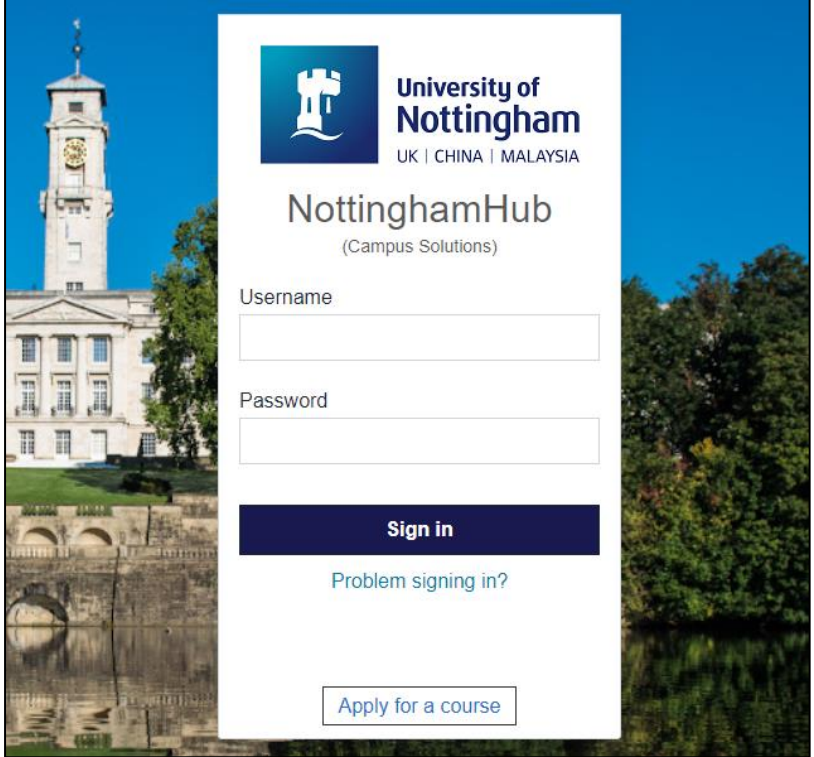

Last updated: 5-Jan-22 Page 3

ADM01 - Student Checking Student Route (formerly known as Tier 4) Confirmation of Acceptance for Studies NottinghamHub

3. Once logged in, click the '**Tasks'** tile:

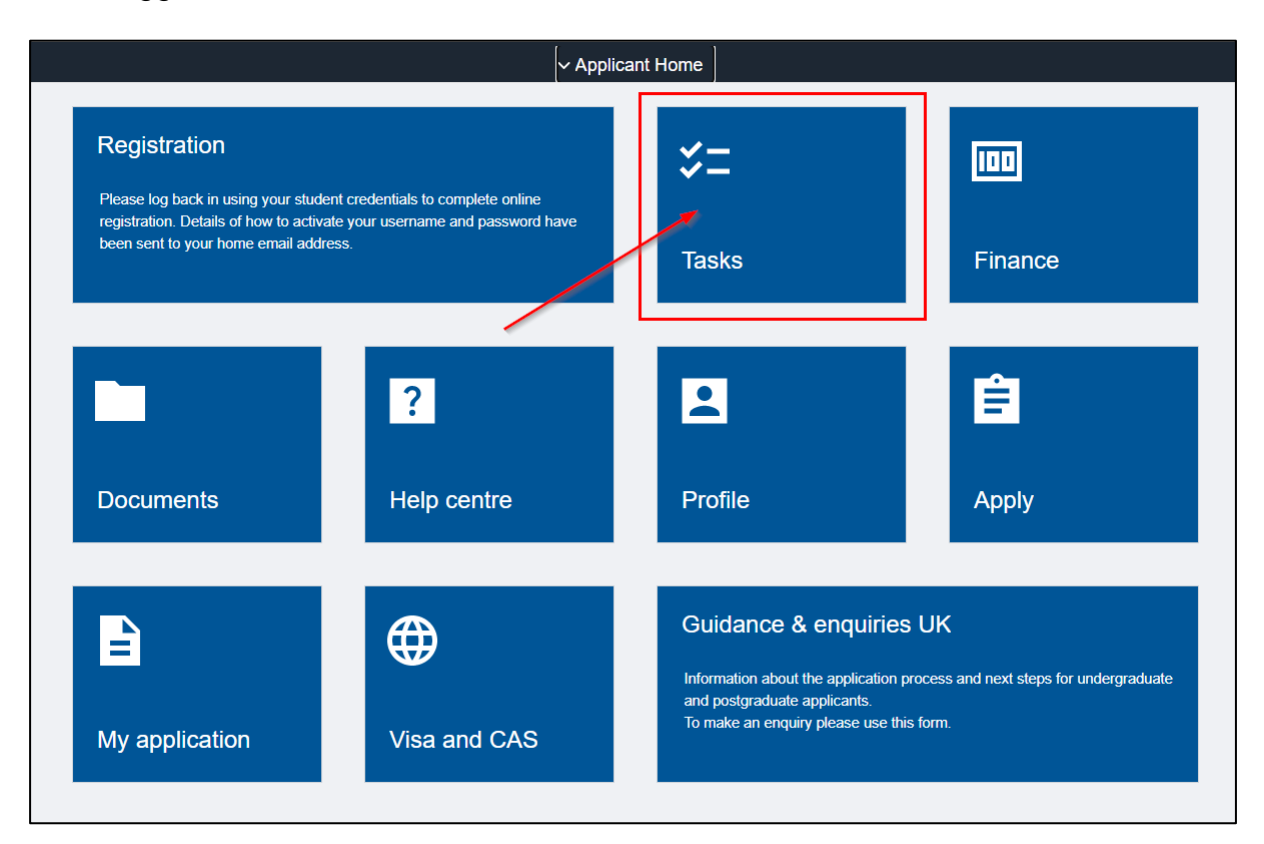

4. This will open your **To Do List.** Click the '**Check your CAS details**' task to open it:

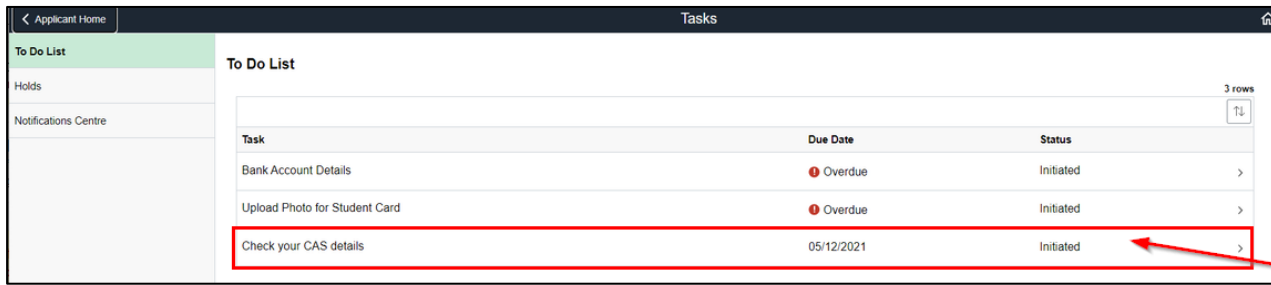

5. The **Task Details** item is displayed:

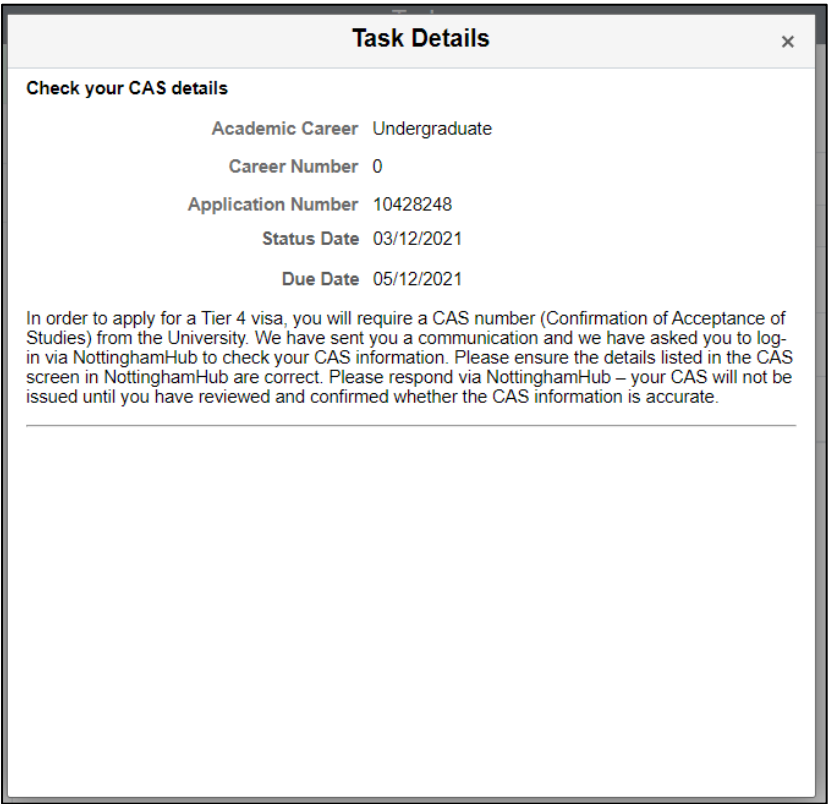

6. Click the '**X**' button to close the **Task Details** pop-up:

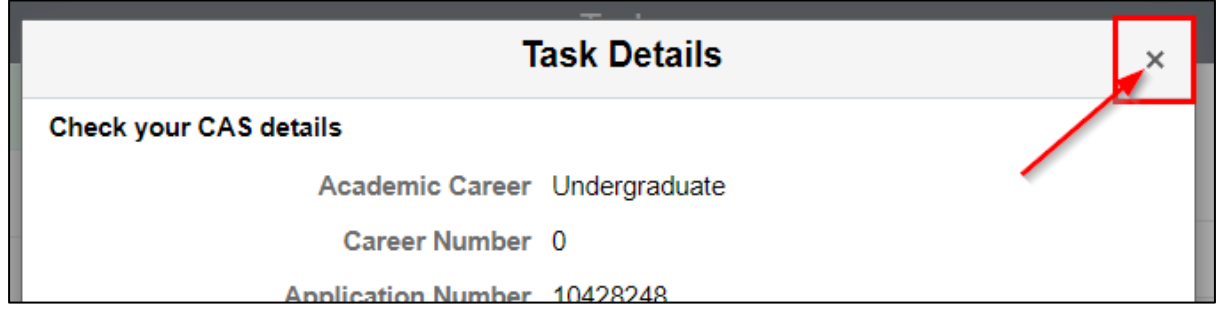

7. Click the '**Applicant Home**' button to return to the NottinghamHub homepage:

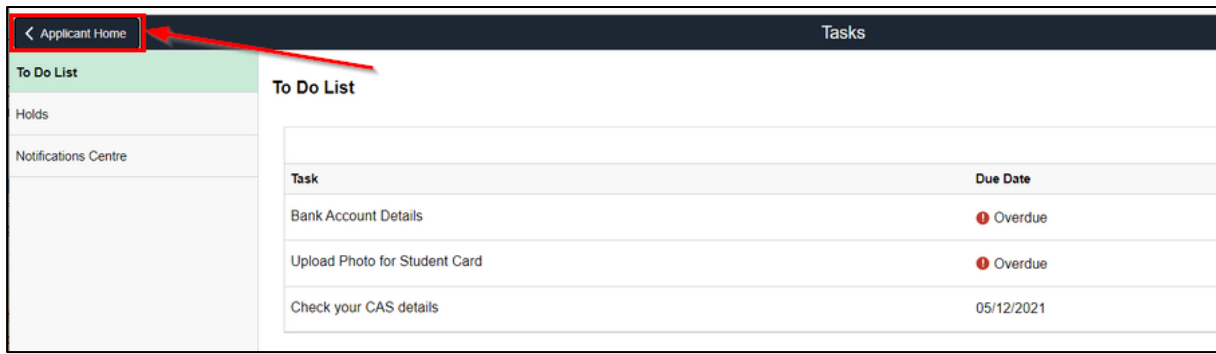

8. Click the '**Visa and CAS**' tile to open it:

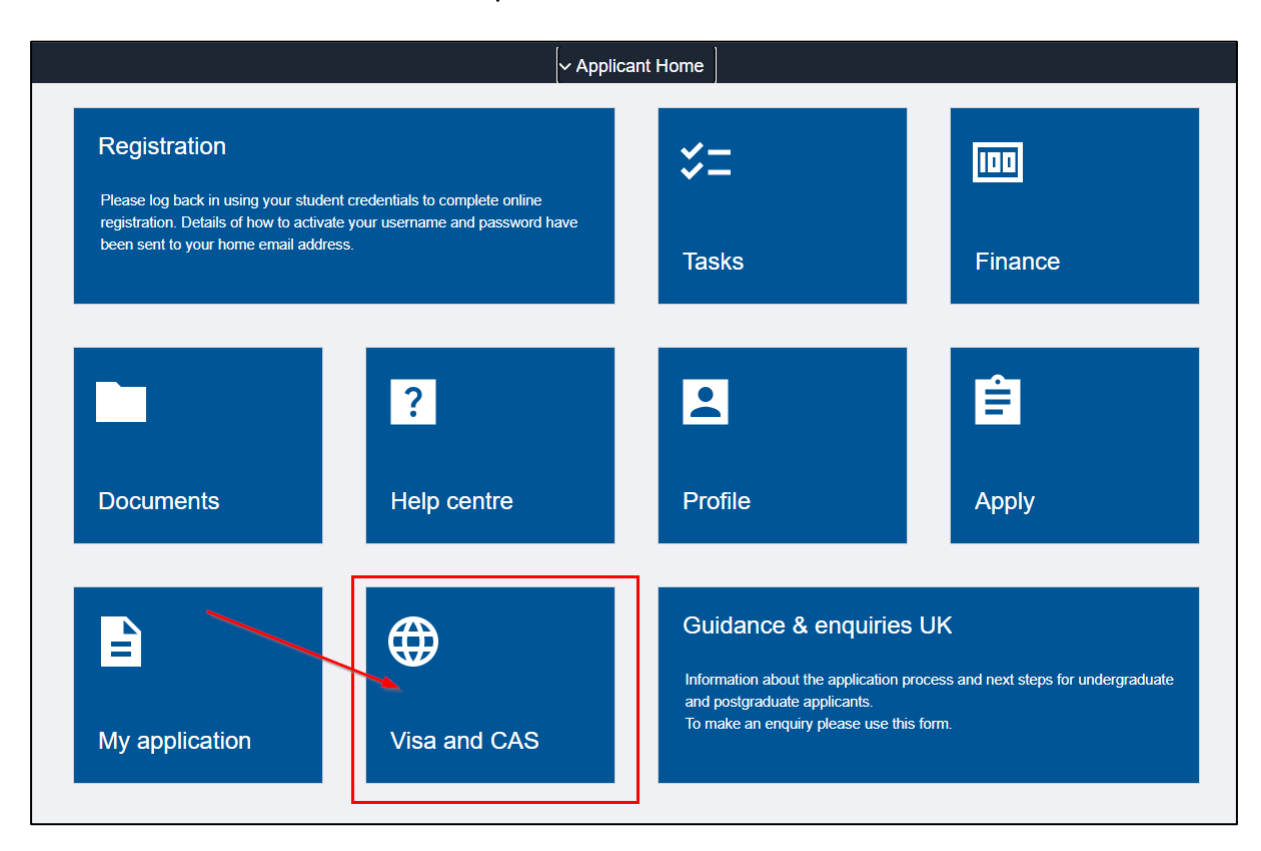

#### 9. Click the '**View/Verify**' link:

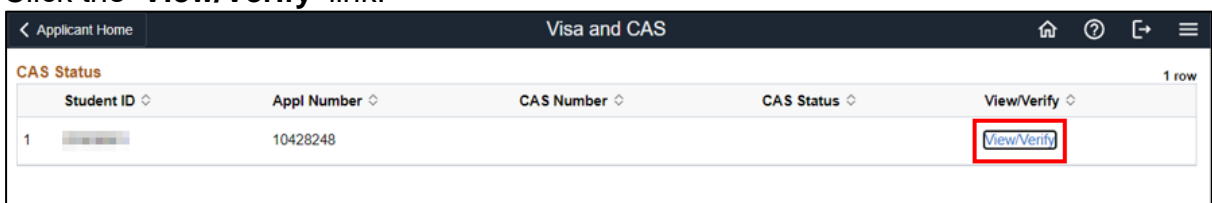

10. The prepared CAS will be displayed. You will need to review and complete the following sections and then submit the form:

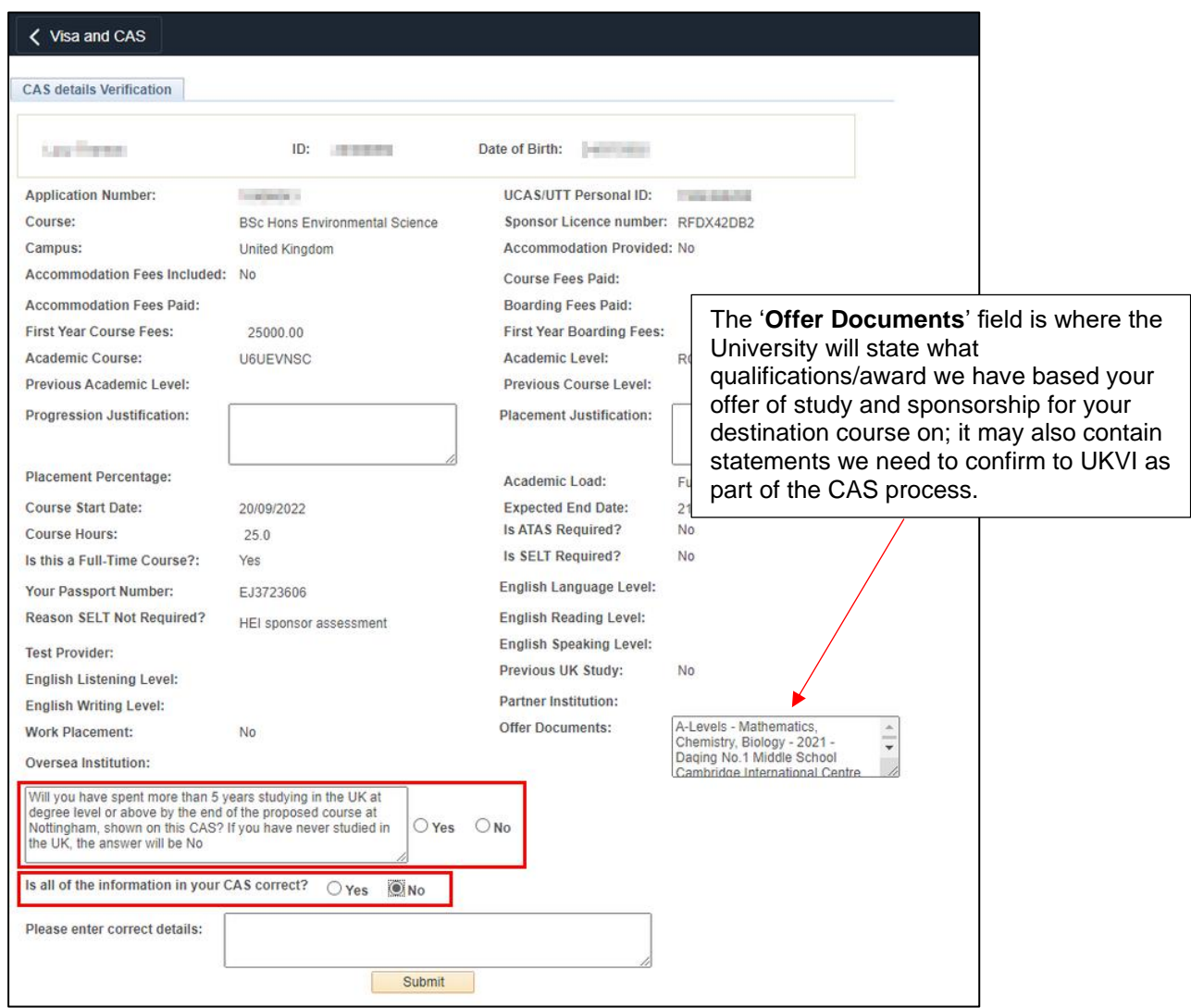

11.Complete the following questions:

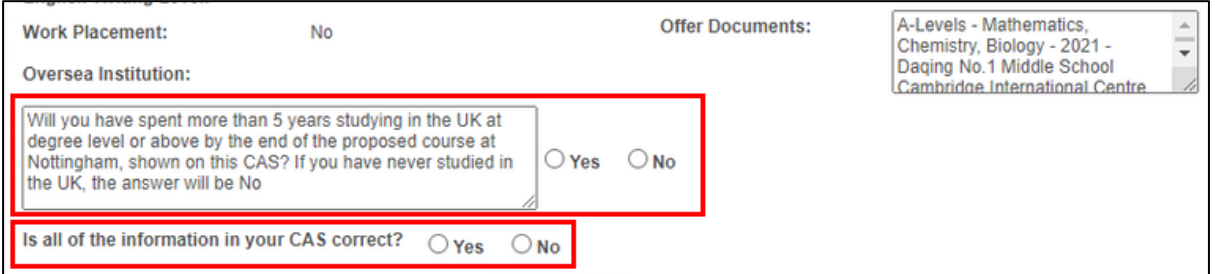

a. **'Will you have spent more than 5 years studying in the UK at degree level or above by the end of the proposed course at Nottingham, shown on this CAS? If you have never studied in the UK, the answer will be no'**

Most people will answer 'No' to this question. You only need to select 'Yes' if:

- you have studied in the UK previously and;

- your total period of study in the UK will exceed 5 years.

If you have never studied at degree level in the UK before, select '**No**'

Note: If you select '**Yes**' to this question, you will receive another email asking you to complete and upload a **Time Limit** questionnaire; this will need to completed before your CAS progresses.

#### b. **'Is all of the information in your CAS correct?'**

If the CAS is correct and your personal details are accurate, select '**Yes**'

If any of the information on the CAS is inaccurate, select '**No**'

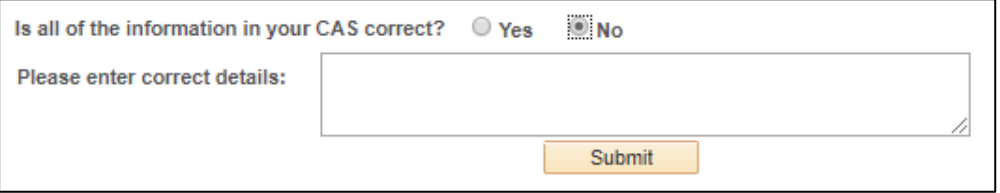

If you select '**No**' to this question, an information box will be displayed. Use this information box to tell us what needs amending on your CAS.

Please **do not** email us about corrections required to your CAS. You must use the NottinghamHub CAS checking process to confirm the CAS is correct or to request/query possible changes.

**Please read the table below** to avoid raising unnecessary queries which could delay your CAS.

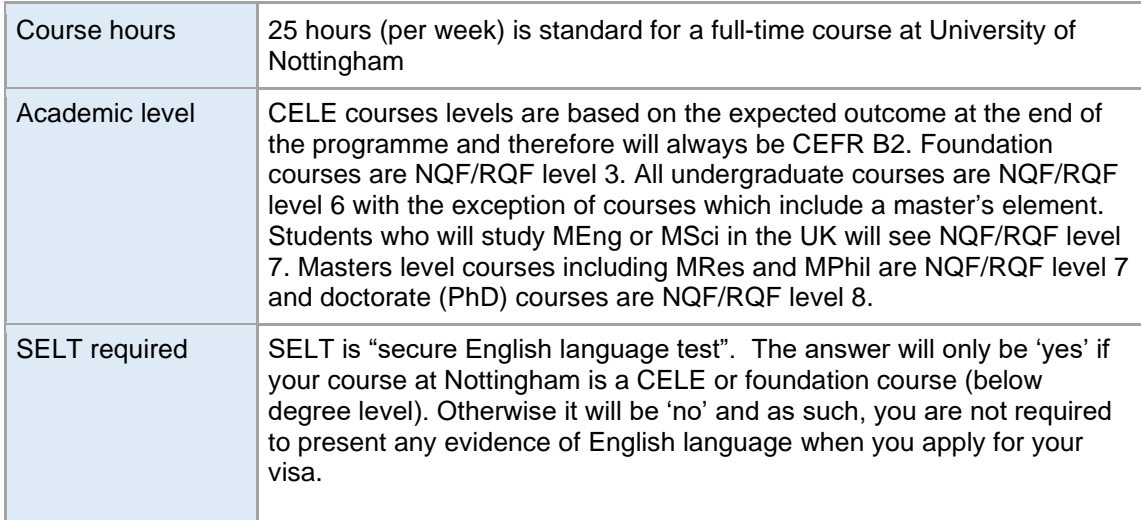

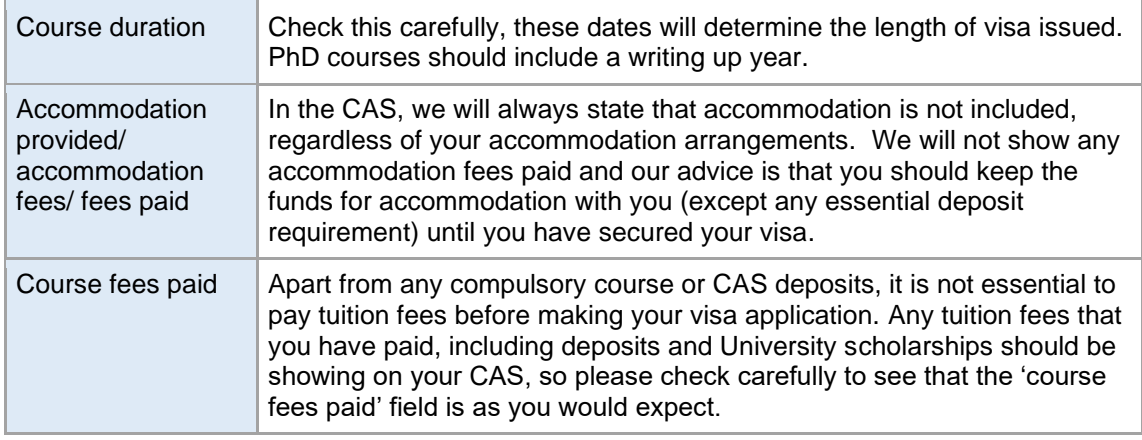

#### 12.Click the '**Submit'** button

Once you have submitted your response, it will be reviewed by the CAS team. Your CAS should be progressed to the final stage (CAS number production) providing that there are no outstanding queries or time limit questions pending.

In the vast majority of cases, you can expect a CAS number within 3 working days of receiving the initial CAS checking email.

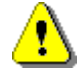

Please don't share your personal CAS information or the links available to you via NottinghamHub with other students as individual cases vary, and even though it is well intentioned, you may cause an unexpected problem by giving second-hand visa information.

#### **2.1 Receiving your CAS number**

Once you have confirmed your CAS is correct, it will be confirmed and uploaded to NottinghamHub [\(hub.nottingham.ac.uk\)](https://hub.nottingham.ac.uk/).

You will receive an email from the University of Nottingham confirming your CAS number.

Note that the email below is an example of the CAS number email for applicants.

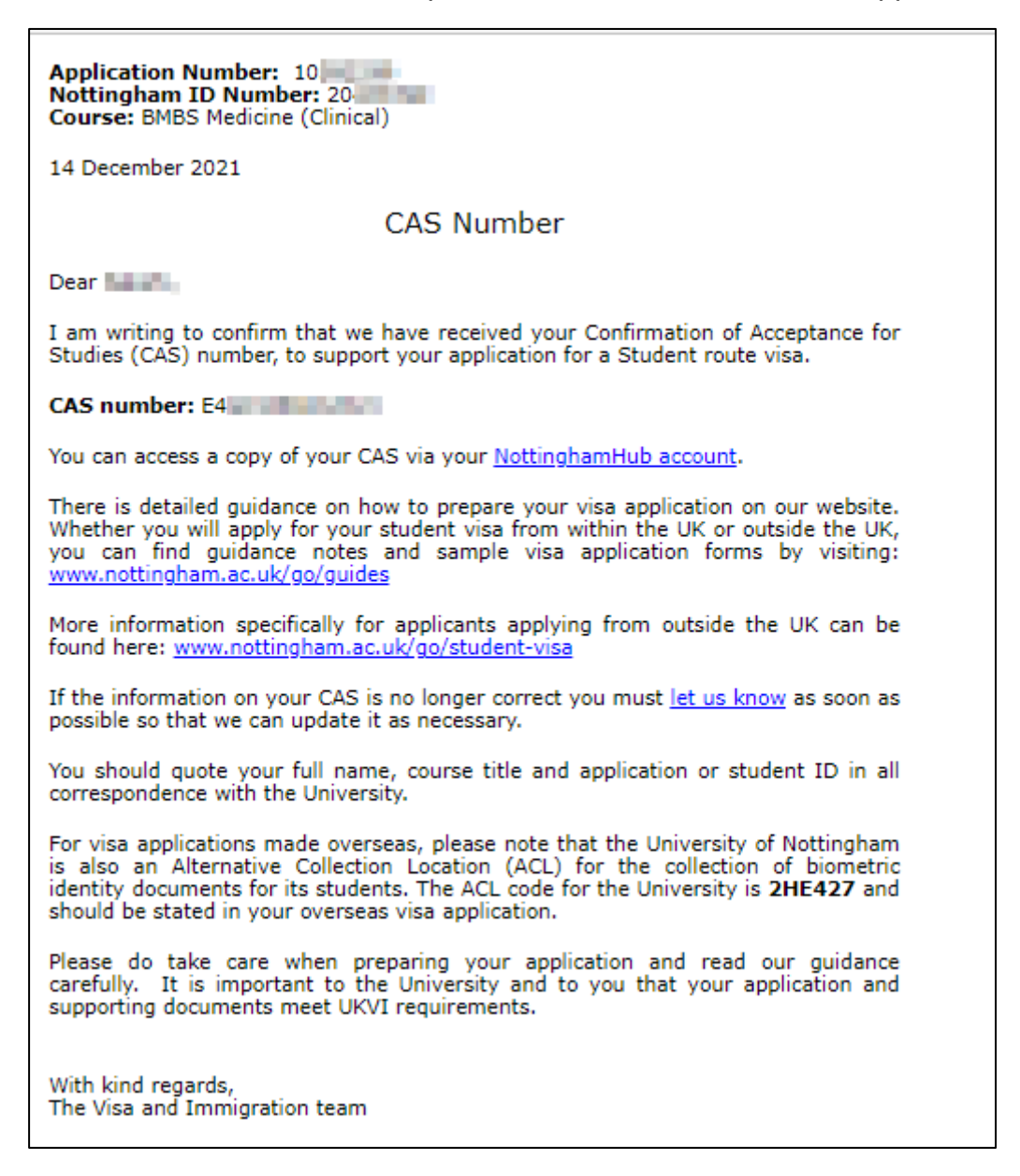

#### **2.2 Viewing your CAS in NottinghamHub**

1. Click the link in the email to open the NottinghamHub log-in page [\(hub.nottingham.ac.uk\)](https://hub.nottingham.ac.uk/):

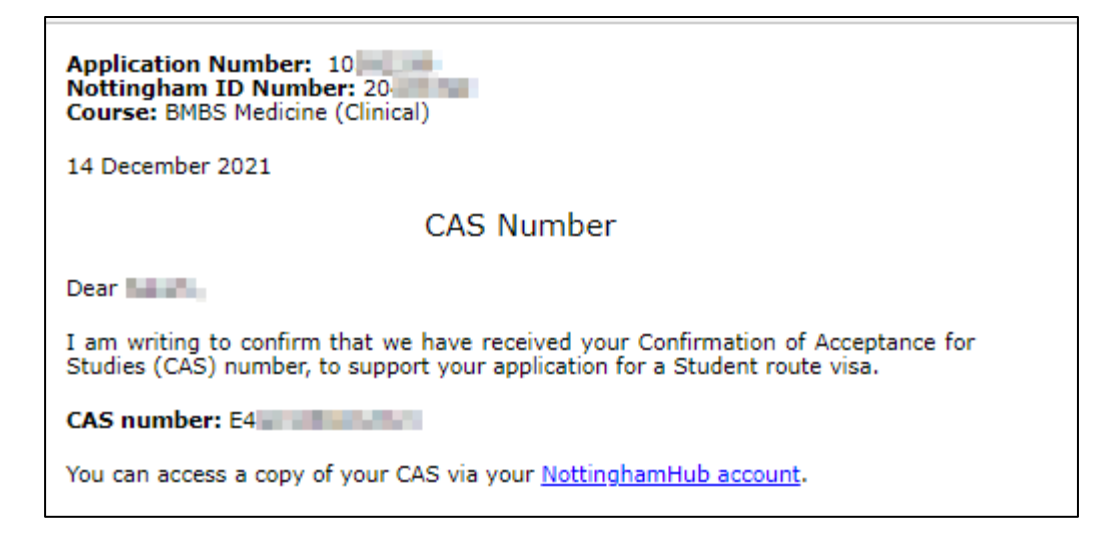

2. Log-in to NottinghamHub [\(hub.nottingham.ac.uk\)](https://hub.nottingham.ac.uk/):

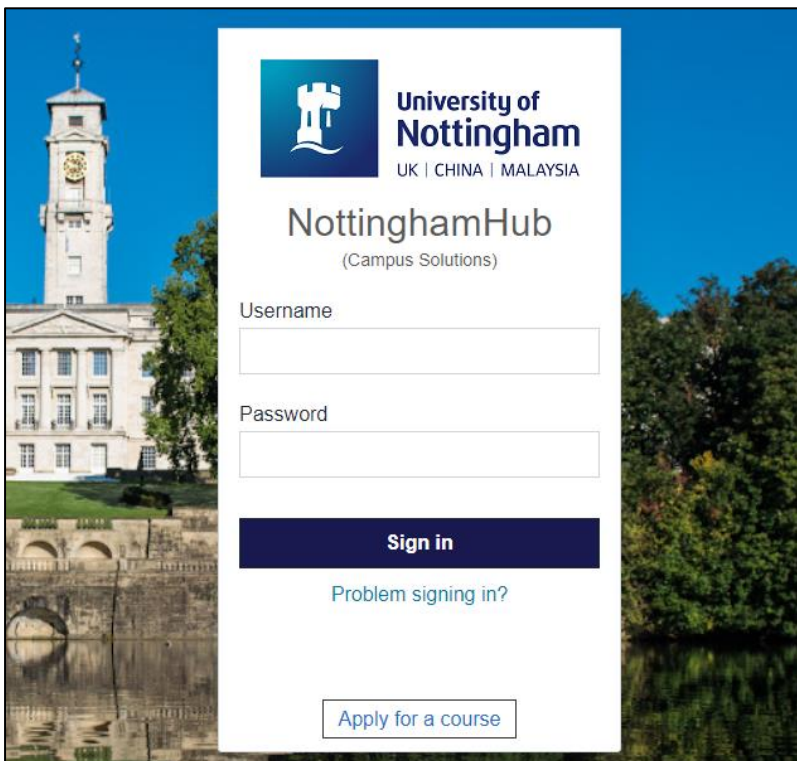

3. Confirm you are on **Applicant Home**, then click on the '**Visa and CAS'** tile:

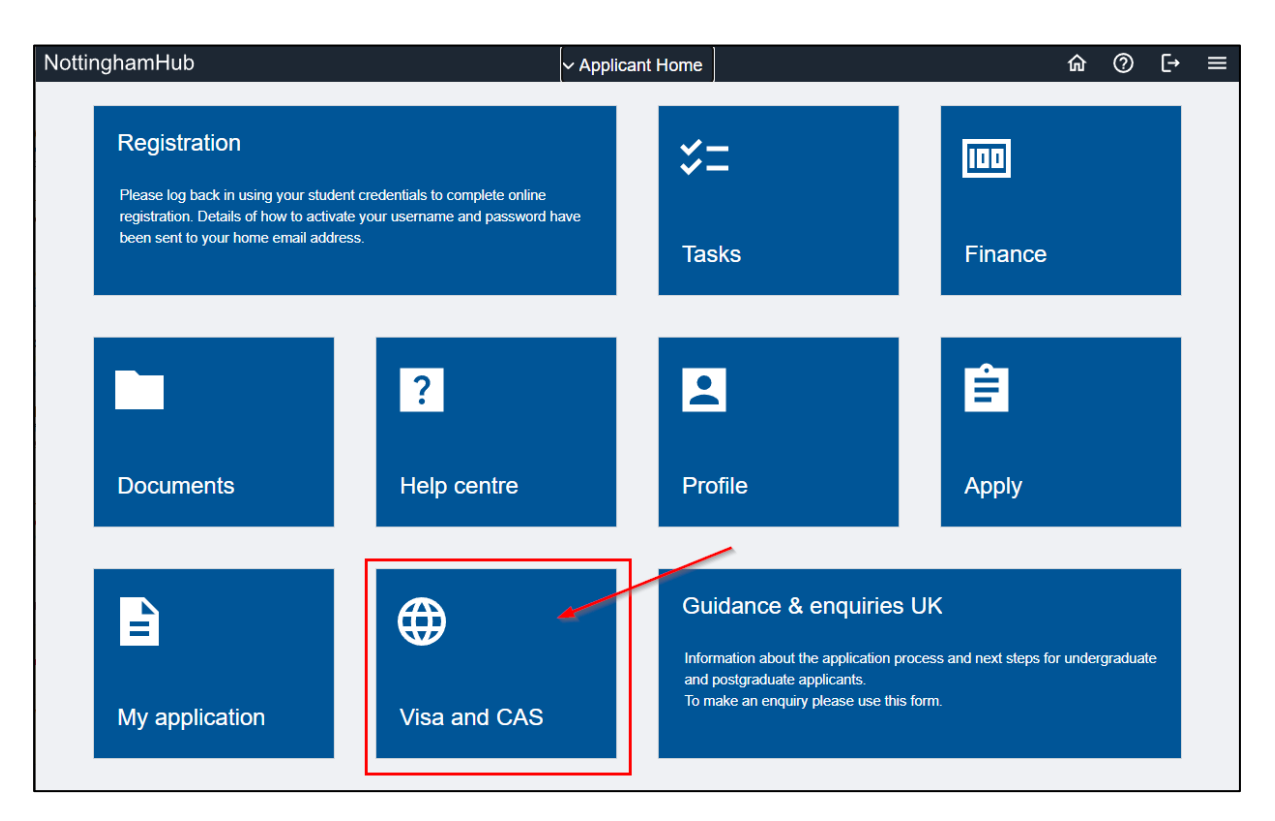

4. Click on '**View/Verify**' under the **CAS Status** section to view your CAS:

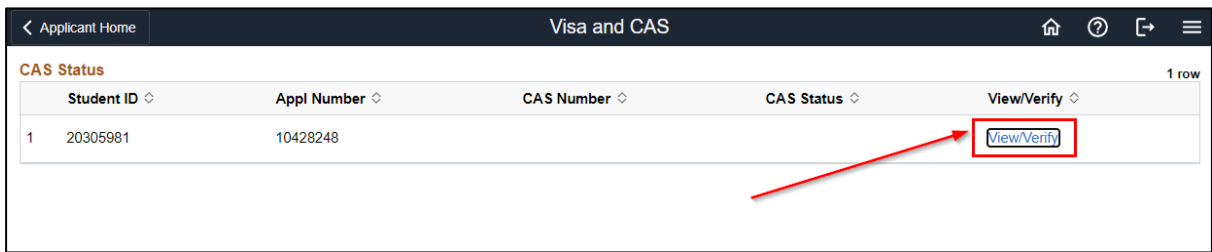

5. This will display the details of your CAS:

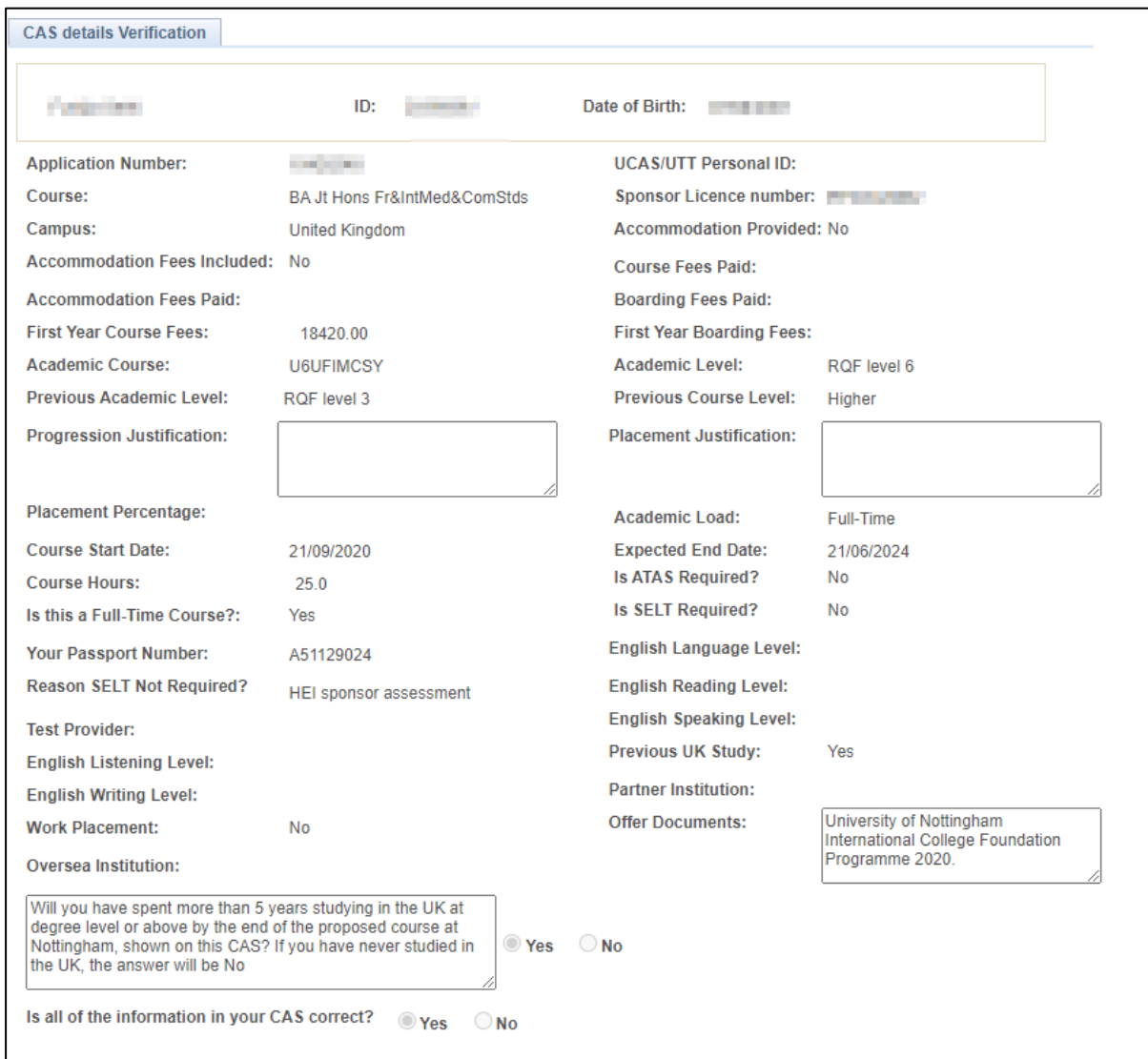

If you have not already done so, you should read our detailed guidance on how to prepare for the visa application on our webpages. Please visit [www.nottingham.ac.uk/go/student-visa](http://www.nottingham.ac.uk/go/student-visa) for guidance on the visa process, and to view an example application form.